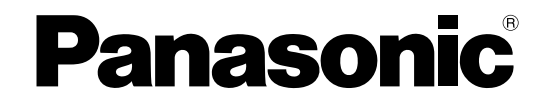

# **MPR Card Conversion Guide**

**IP Convergence Main Processing Card** 

Model No. KX-TDE0101/KX-TDE6101

In this manual, the suffix of each model number is omitted (e.g., KX-TDE100NE).

# **Table of Contents**

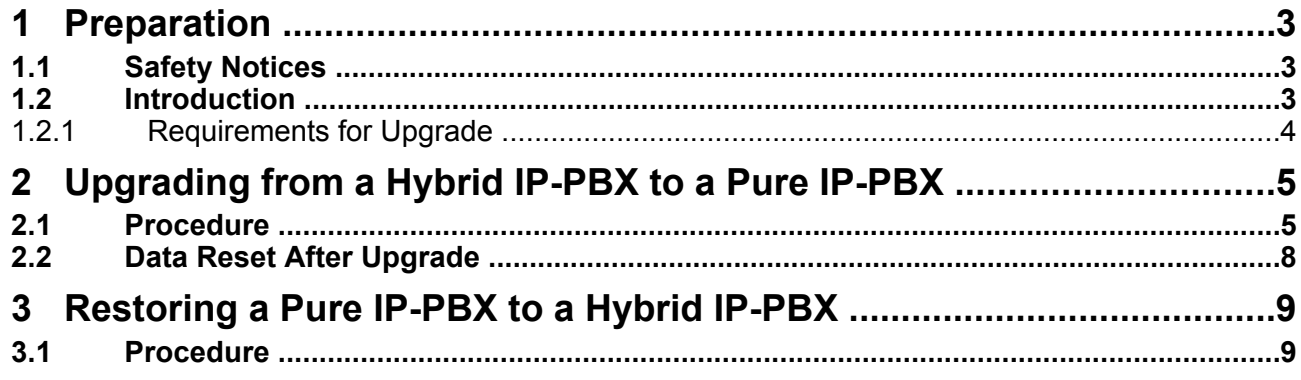

## **1 Preparation**

Please read the information in this section before upgrading the PBX.

## **1.1 Safety Notices**

Please observe the safety notices in this manual in order to avoid danger to users or other people, and prevent damage to property.

The notices are classified as follows, according to the severity of injury or damage:

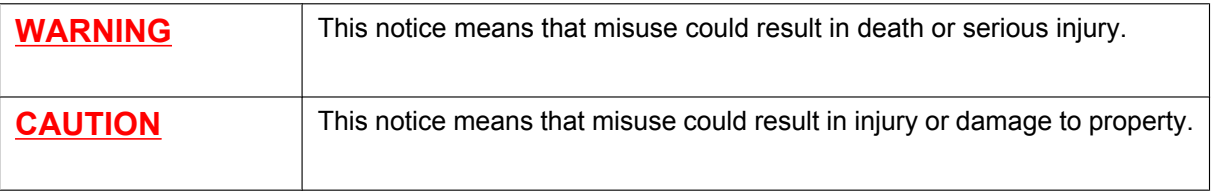

## **1.2 Introduction**

This leaflet describes the procedures for upgrading a Hybrid IP-PBX (KX-TDA100/KX-TDA200/KX-TDA600) to a Pure IP-PBX (KX-TDE100/KX-TDE200/KX-TDE600) by replacing the MPR card. The following items are necessary for the upgrade:

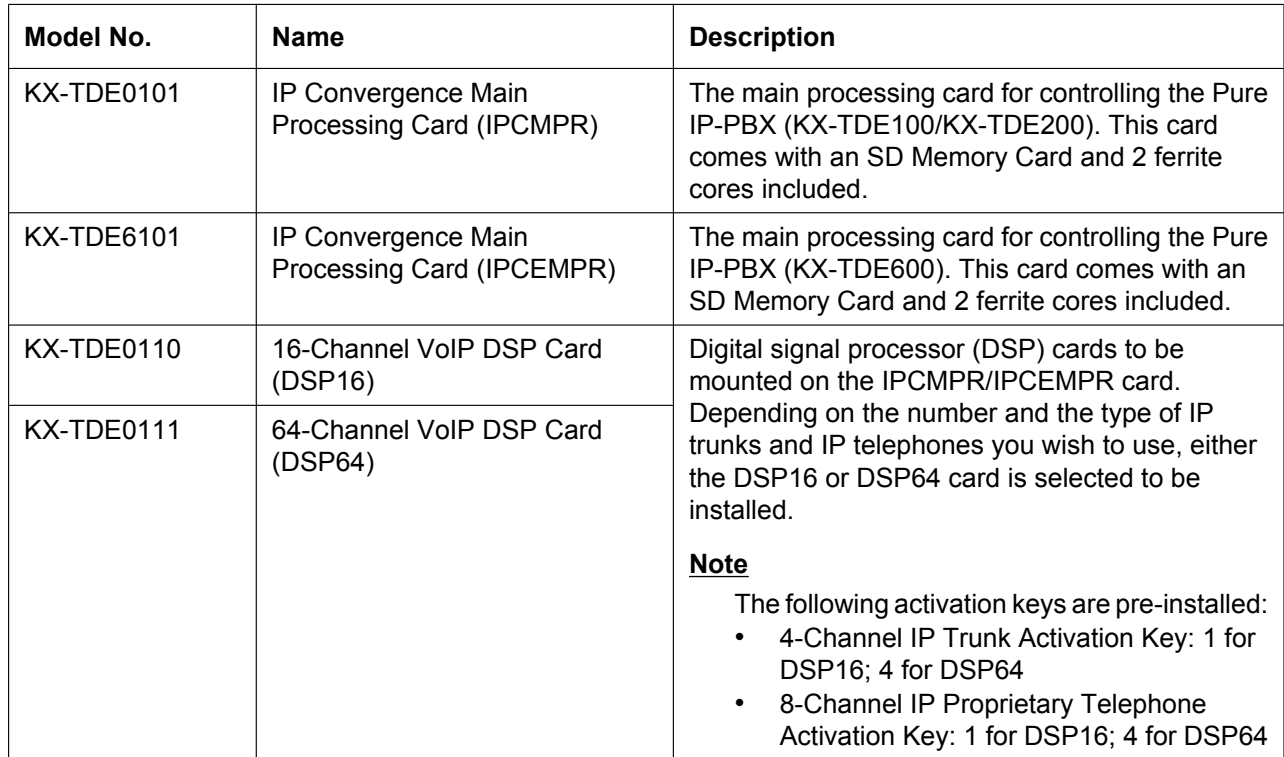

The procedures described in this leaflet use the following files, contained on the SD Memory Cards, and these files are referred to by their type:

#### **Hybrid IP-PBX**

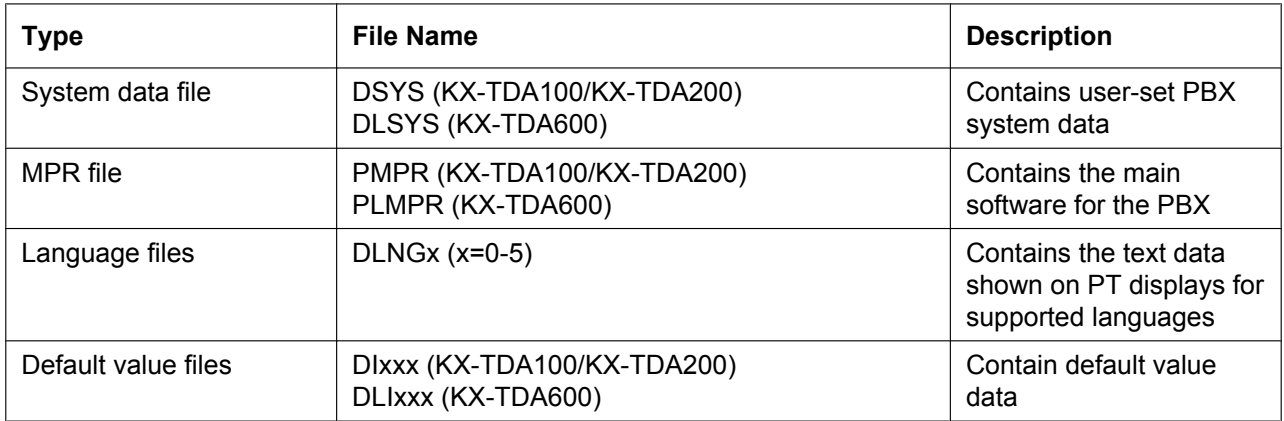

#### **Pure IP-PBX**

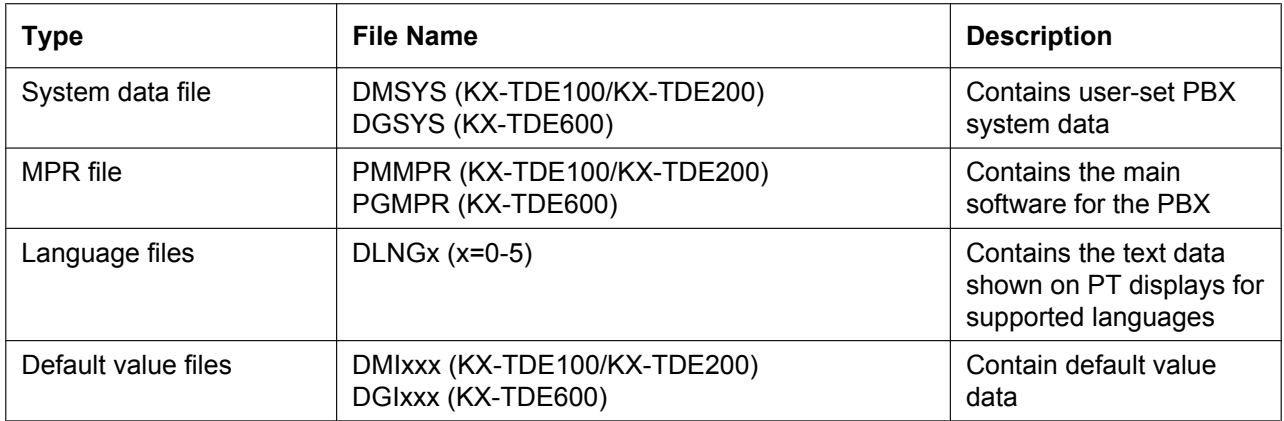

### **1.2.1 Requirements for Upgrade**

This upgrade is targeted at only certain versions of KX-TDA100/KX-TDA200/KX-TDA600 system software. Before upgrading, please read the following notes:

- The system software version of your Hybrid IP-PBX must be PMPR Software File Version 3.2xxx or PLMPR Software File Version 5.0xxx. To upgrade the system software from earlier versions, refer to the SD Memory Card Installation/Upgrade Guide for the Hybrid IP-PBX.
- The SD Memory Card that is used with the Hybrid IP-PBX cannot be used with the Pure IP-PBX. Use the new SD Memory Card included with the IPCMPR/IPCEMPR card.
- Regardless of whether an MEC card is installed in the Hybrid IP-PBX or not, the upgrade to a Pure IP-PBX will proceed under the assumption that the MEC card is installed.
- Even if the CTI-LINK card setting is implemented in the system data file, it will be deleted during the upgrade process.
- The BUS-S card must be version 2.000 or later (KX-TDE600 only).

### **CAUTION**

- The SD Memory Card contains software for all the processes of the PBX and all the customer data. It can be easily removed and taken away from the PBX by a third party. Therefore, do not allow unauthorised access to prevent data leakage.
- To prevent data leakage, render the SD Memory Card physically unusable before disposal.

## **2 Upgrading from a Hybrid IP-PBX to a Pure IP-PBX**

To upgrade the system software from a Hybrid IP-PBX to a Pure IP-PBX while keeping the current user data, it is necessary to follow the procedure below.

### **2.1 Procedure**

Before replacing the MPR Cards, make sure that the software version of your PBX complies with the requirements for upgrade, and the Maintenance Console is installed on the PC.

#### **Note**

Certain user data is cleared during the upgrade process. For a list of all items cleared during upgrade, see "2.2 Data Reset After Upgrade".

- **1.** Back up the current system data.
	- **i.** Back up the current system data file from the PBX to the SD Memory Card.
		- **1.** Connect to the PBX using the Maintenance Console.
		- The appropriate version of the Maintenance Console will be selected automatically.
		- **2.** From the **Tool** menu, select **SD memory backup**.
		- The current system data file will be copied from the PBX to the SD Memory Card.
	- **ii.** Copy the current system data file from the SD Memory Card to the PC.
		- **1.** From the **Utility** menu, select **File Transfer PBX (SD Card) to PC**.
		- **2.** Select **DSYS** (KX-TDA100/KX-TDA200) or **DLSYS** (KX-TDA600) from the list of files.
		- **3.** Click **Transfer**.
			- The Save dialogue box will be displayed.
		- **4.** Navigate to the folder in which you want to save the file.
		- **5.** Enter a file name.
		- **6.** Click **Save**.

A window showing the download process will be displayed.

A message will be displayed when the transfer is complete.

- **7.** Click **OK**.
- **8.** From the **File** menu, select **Exit**.
- **9.** Click **Yes**.

The Maintenance Console will close.

#### **Note**

When using a CTI Link card or IP-GW4 card, it is recommended to delete the data of these cards from the backup file before converting the system data.

- **2.** Convert the current system data file for use with the Pure IP-PBX.
	- **i.** Start the Maintenance Console. (Do not connect to the PBX.)
	- **ii.** From the start menu, select **PBX Replacement**.
	- **iii.** Under **Select PBX Replacement Type**, select **TDA 100/200 -> TDE 100/200** or **TDA 600 -> TDE 600** in **PBX Replacement Type**.
	- **iv.** Under **Select Source PBX Open Mode**, select **By File**.
	- **v.** Click **Next**.
	- **vi.** Select the source file.
	- **vii.** Click **OK**.

**viii.** Select the destination file.

In **Destination File Name**, enter the desired name for the file to be converted.

Note that the destination file name or location must be different from the source file name. If another file with the same name already exists in that location, it will be automatically overwritten.

- **1.** Click the "…" button to navigate to the desired location and/or enter the desired name, for the converted system data file.
- **2.** Click **Save**.
- **ix.** Click **OK**.
- **x.** Click **Finish**.
- **3.** Set up the new system version.
	- **i.** Remove the current MPR card from the PBX.
	- **ii.** Install the IPCMPR/IPCEMPR Card with either the DSP16/DSP64 Card mounted, in the PBX.
	- **iii.** Initialise the system data.
		- **1.** Slide the System Initialise Switch to the "SYSTEM INITIALIZE" position.

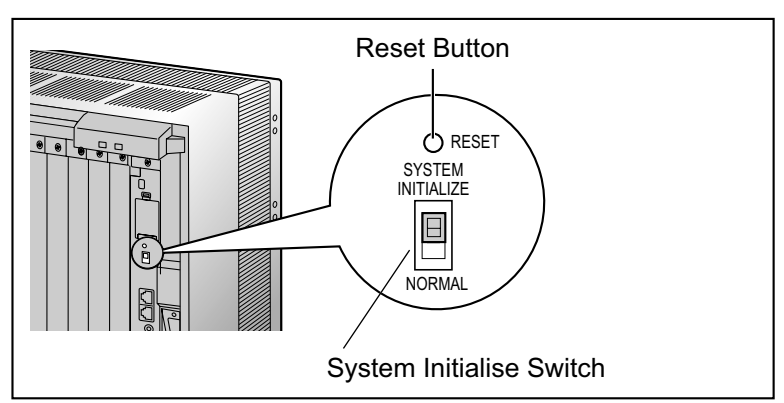

- **2.** Turn on the power to the PBX.
- **3.** While the RUN indicator is flashing, slide the System Initialise Switch back to the "NORMAL" position.
- **iv.** Run Quick Setup.
	- **1.** Connect to the PBX using the Maintenance Console. A message will be displayed asking if you want to replace the language file and default value file on the SD Memory Card with the data stored on the PC.
	- **2.** Click **Yes**. The new version language file and default value file for your country or area will be transferred from the PC to the SD Memory Card. When these files have been transmitted, the following message will be displayed: "Please Initialise Reset the PBX"
	- **3.** Click **OK**.

The PC will automatically disconnect from the PBX. It is not necessary to reset the PBX.

- **4.** Reconnect to the PBX using the Maintenance Console. Quick Setup will restart automatically.
- **5.** Set the data items as prompted. Quick Setup will finish.
- **4.** Restore the system data.
	- **i.** Transfer the system data file that was converted in Step 3 from the PC to the SD Memory Card.
		- **1.** From the **Utility** menu, select **File Transfer PC to PBX (SD Card)**. The Open dialogue box will be displayed.
- **2.** Select the converted system data file that was saved in Step 3. The file will be uploaded to the SD Memory Card as the backup system data file (DMSYS\_S/ DGSYS S), and a message will be displayed when the transfer is complete.
- **3.** Click **OK**.
- **ii.** Set the transferred system data file to be the active file.
	- **1.** From the **Utility** menu, point to **System Reset** and then click **Reset by the Command**.
	- **2.** Select **Skip** to continue without backing up current data to the SD Memory Card.
	- **3.** Select **Use Replace File** for DMSYS/DGSYS and **Keep Present File** for PMMPR/PGMPR.
	- **4.** Click **OK**.
		- A confirmation screen will be displayed.
	- **5.** Click **OK**.

Another confirmation screen will be displayed.

**6.** Click **OK**.

The active and backup system data files will be swapped, and the PBX reset.

A message will be displayed when the upgrade is complete.

## **2.2 Data Reset After Upgrade**

Data that is stored in the SRAM of the PBX (not on the SD Memory Card), among other data, is cleared during the upgrade process.

The data items listed below are all cleared by upgrade.

- Incoming Call Log
- Outgoing Call Log (including Last Number Redial)
- Message Waiting
- **SMDR**
- Advice of Charge (AOC)/Pay Tone
- Hospitality guest billing data
- ICD Group monitor log for supervisor
- PBX date and time
- Timed Reminder
- LPR Timed Update time
- Daily test start time
- PT handset/headset volume
- PT SP-PHONE volume
- PT ring volume
- PT display contrast
- ICD Group login status (All extensions are set to Login by default.)
- ICD Group Ready/Not Ready status (All extensions are set to Ready by default.)
- Live Call Screening (LCS) On/Off
- Hands-free Answerback status
- Absent Message status of extensions (Absent Message data itself is not cleared.)
- FWD/DND status (FWD destinations are not cleared.)
- Extension Lock/Remote Extension Lock
- **Extension PIN Lock/Extension PIN Lock counter**
- Verified Code PIN Lock/Verified Code PIN Lock counter
- Password Lock counter for Remote System Programming
- PBX Error Log
- Digital Trunk Error Report data

## **3 Restoring a Pure IP-PBX to a Hybrid IP-PBX**

The following procedure allows you to return to using a Hybrid IP-PBX. Use this procedure if the upgrade process did not complete successfully.

### **3.1 Procedure**

- **1.** Turn off the power to the PBX.
- **2.** Remove the IPCMPR/IPCEMPR Card that is currently installed in the PBX.
- **3.** Reinstall the previous MPR Card in the PBX.
- **4.** Turn on the power to the PBX.

The PBX has been restored to the previous version (PMPR Software File Version 3.2xxx or PLMPR Software File Version 5.0xxx) of Hybrid IP-PBX. Please note that the data listed in "2.2 Data Reset After Upgrade" cannot be restored.

### **PDF Eraser Free**

### Panasonic Communications Co., Ltd.

1-62, 4-chome, Minoshima, Hakata-ku, Fukuoka 812-8531, Japan

#### Copyright:

This material is copyrighted by Panasonic Communications Co., Ltd., and may be reproduced for internal use only.<br>All other reproduction, in whole or in part, is prohibited without the written consent of Panasonic Communica Co., Ltd.

© Panasonic Communications Co., Ltd. 2007